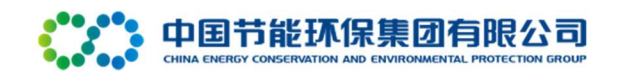

# 中国节能环保集团有限公司 集中采购平台操作手册

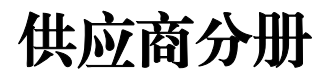

(V1.0)

集中采购中心编制

I

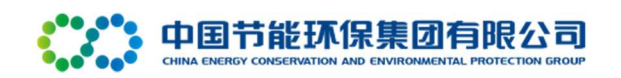

# 文档修改历史记录

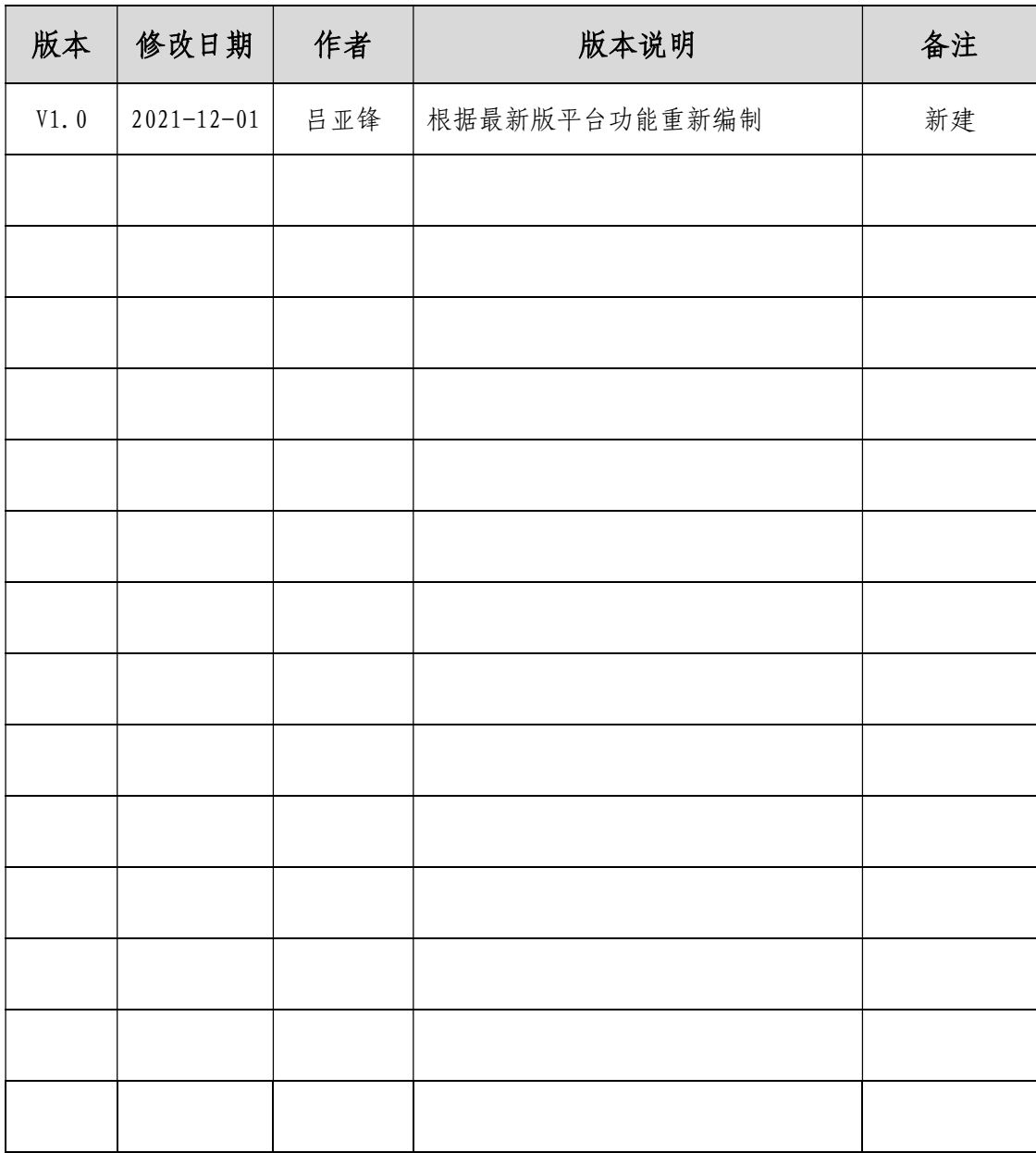

## 1、使用环境

#### 1.1 浏览器要求及配置

请使用 IE11 及以上浏览器登录电子采购平台,在使用系统之 前,请按照以下步骤进行浏览器的配置。

1)打开 IE 浏览器,点击"工具"菜单,选择"兼容性视

图",如下图:

![](_page_2_Picture_46.jpeg)

# 2)打开 IE 浏览器,点击"工具"菜单,选择"Internet 选

项",如下图:

![](_page_2_Picture_47.jpeg)

3) 弹出"Internet 选项"对话框,请选择"安全"选项卡, 并选中"受信任的站点",如下图:

![](_page_3_Picture_37.jpeg)

4)点击"站点"按钮,出现如下对话框,如下图:

![](_page_3_Picture_38.jpeg)

输入服务器域名:https://www.ebidding.cecep.cn,点击"添 加"按钮完成添加,按"关闭"退出。

- 2 - 5)设置自定义安全级别,开放 Activex 的访问权限,如下图:

![](_page_4_Picture_1.jpeg)

①会出现一个窗口,把其中的 Activex 控件和插件的设置全部 改为启用,如下图:

![](_page_4_Picture_49.jpeg)

②文件下载设置,开放文件下载的权限:设置为启用,如图:

![](_page_4_Picture_50.jpeg)

# ③启用显示混合设置

![](_page_5_Picture_22.jpeg)

# ④有关"域"的内容都启用

![](_page_5_Picture_23.jpeg)

![](_page_6_Picture_49.jpeg)

6)关闭拦截工具

上述操作完成后,如果系统中某些功能仍不能使用,请将拦截 工具关闭再使用。比如在 windows 工具栏中关闭弹出窗口阻止程序 的操作,如下图:

![](_page_6_Picture_50.jpeg)

7)按上述内容配置后,重启浏览器。

#### 1.2 平台驱动

为了保障电子采购平台相关模块和功能的正常使用,在使用系 统前,需安装系统驱动。

驱动方式:点击"服务中心→下载专区"将系统驱动下载到电 脑本地。

![](_page_7_Picture_1.jpeg)

下载完成后,根据提示要求,自定义或手动安装平台驱动软 件。

1) 插入 CA 锁, 打开证书助手, 点击修复工具, 点击检查, 若 出现红字说明有些服务没启动,点击修复即可自启。

![](_page_7_Picture_4.jpeg)

2)打开检测工具,点击插锁一键检测,若弹出输入框,输入密 码后若显示验证通过则无问题;若长时间未弹出输入框,请联系工 作人员。

![](_page_8_Picture_49.jpeg)

## 2、供应商注册与登录

2.1 平台注册

流程说明:供应商可以进行网上注册,经过中国节能环保集团 有限公司供应商信息审核岗工作人员审核同意后,获得一个供应商 帐号。

#### 操作步骤:

供应商登录电子采购平台页面,点击"供应商注册",如下 图:

![](_page_8_Picture_7.jpeg)

(1)认真阅读注册须知后,勾选"我已阅读并同意《电子采购 平台服务协议》"按钮,点击下一步,如下图:

![](_page_9_Picture_40.jpeg)

(2)编辑单位信息

1)是否具有"统一社会信用代码"处,若选择"是",在输入 单位全称后点击"征信对比"按钮,会自动获取第三方征信平台上 单位类型、统一社会信用代码、法定代表人、注册资金和币种等字 段数据,需手动填写经办人姓名、经本人联系电话(需要发送验证 码验证),上传营业执照附件、法人授权委托书。

![](_page_9_Picture_41.jpeg)

2)若单位不具有"统一社会信用代码"或者通过征信对比不能 查询到单位信息,则选择"否"来手动填写单位信息,通过人工审 核。

![](_page_10_Picture_38.jpeg)

3)单位信息编辑完成后点击"下一步",进入账户信息页面, 系统会自动带出供应商名称作为登录名,自行输入密码后完成信息 填写。

![](_page_10_Picture_39.jpeg)

4)点击"立即注册",弹出"注册成功!",即代表供应商账 号注册完成。

![](_page_11_Picture_39.jpeg)

# 2.2 平台登录

浏览器输入地址:https://www.ebidding.cecep.cn/,点击登录

![](_page_11_Figure_4.jpeg)

② 在"密码登录"处输入账号、密码和验证码登录;

![](_page_12_Picture_35.jpeg)

②若已办理并绑定 CA 锁,可直接通过输入 CA 锁密码登录。

![](_page_12_Picture_36.jpeg)

## 2.3 注册信息管理

流程说明:供应商首次登录后需进行本单位基本信息的维护,录 入、修改基本信息。待完成基本信息提交并审核通过后,才可开展采 购活动。

![](_page_12_Picture_6.jpeg)

## 操作步骤:

(1)打开"单位信息--供应商信息",点击修改按钮来修改当 前信息。

![](_page_13_Picture_38.jpeg)

(2)维护完信息后,上传电子件管理后,点击下一步,如下

图:

![](_page_13_Picture_39.jpeg)

(3)进入下一步页面后,点击"提交信息"提交中国节能环保 集团有限公司供应商人员审核,如下图:

![](_page_14_Picture_68.jpeg)

#### 注意事项:

1)其它相关信息维护,如职业人员,经营资质,人员职业资格 等,暂为非必填数据,其维护方式与基本信息维护一致,供应商可暂 不维护。

2)中国节能环保集团有限公司供应商信息审核岗审核通过后, 供应商方可进行相关功能操作。

3)基本信息中所指银行账户相关信息,均指的是供应商公司的 基本账户,请勿填写错误。

4)基本信息审核通过后,若要变更信息,需在修改后再次提交 审核,待审核通过后方可变更。

## 3、供应商电子签章(CA)管理

3.1 CA 申请

#### 3.2.1 初次申请

在中国节能电子采购平台上完成注册、并通过审核的供应商可根 据业务需要申请数字证书。

初次申请数字证书,流程如下图所示:

![](_page_15_Figure_1.jpeg)

(1)准备材料

申请材料的具体要求参见中国节能电子采购平台——服务中心 ——服务指南——CA 办理——供应商疫情期间办理数字证书公告。

![](_page_15_Picture_59.jpeg)

## (2)发起 CA 证书申请

![](_page_15_Picture_60.jpeg)

注:右上角【修改保存】仅修改,不提交。请点击【提交信息】进 行提交申请。

(3)线下公对公转帐

推荐提交申请时按公告要求或联系天津滨海 CA 获取收款信息。

#### 3.2.2 再次申请

一个供应商在中国节能电子采购平台上,只能有一套有效的数字 证书,因此无需办理多套。这里的再次申请仅适用于:逾期证书重新 办理、法定代表人变更(按新办处理)

具体办理方法,可参见中国节能电子采购平台——服务中心—— 服务指南——CA 办理——中节能电子采购平台逾期证书重新办理公 告。

![](_page_16_Picture_67.jpeg)

#### 3.2 CA 证书绑定(激活)

供应商使用 CA 证书之前,必须先进行 CA 证书绑定。将供应商在 中国节能电子采购平台上的账号和单位锁进行绑定,法人锁无需绑定。 还需注意的是,当供应商的单位证书发生变化时,如进行了丢失或损 坏的补办、证书延期、证书变更等操作时,应解绑旧证书,重新绑定 新证书。

(1)CA 证书绑定

1)使用账号密码登录供应商系统,点击"单位信息--供应商信 息",进入单位信息管理模块。

![](_page_17_Picture_44.jpeg)

2)点击"CA 证书绑定", 电脑插上 CA 锁, 输入使用者姓名, 然 后点击 "读取证书", 证书 Key 号会出现一串证书编码, 然后点击 "激活"按钮,CA 证书绑定成功。

![](_page_17_Picture_45.jpeg)

(2)解绑旧证书

在供应商平台"单位信息"→ "CA 证书绑定"→ "历史激活信息" 处, 点击"解绑"功能按钮,点击确定则解除绑定。

![](_page_17_Picture_46.jpeg)

说明:

1)如在绑定 CA 锁中,提示"请使用 IE 浏览器",请使用 IE11 浏览器进行 CA 锁绑定,并且确保系统驱动正确安装。

2)如果已经确认使用的是 IE11 浏览器,且系统驱动已经正确安 装,请进行浏览器配置。

#### 3.3 CA 证书延期

天津滨海 CA"为用户签发的数字证书,签发时设置了有效期。 自证书有效期到期前 90 天开始,用户可申请办理证书延期,将证 书原有效期进行延长。逾期未办理延期的证书,将自动失效,无法 继续使用。

天津滨海 CA 为证书用户提供自助延期服务。证书用户可登录天 津滨 CA 官网的公共用户自助平台 ( 以下简称"自助平台"), 在线办理 证书延期业务。

#### 3.4 单位名称变更

供应商的单位名称发生变更时,应完成两件事:一是变更注册账 号相关信息;二是变更单位证书和法人证书。

变更注册账号相关信息,请遵守中国节能电子采购平台相关规 定。变更单位证书和法人证书,需访问天津滨海 CA 网办平台。当供 应商平台上的基本信息和证书分别变更完成后,需要解绑旧证书,重 新绑定新证书。(注:当投标后等待开标的过程中,证书发生变化时, 将影响开标,请合理选择变更时机。)。

#### 3.5 CA 证书补办

证书补办只能在证书有效期内进行,已过期或注销的证书不能补 办。补办业务多用于证书损坏或丢失的情况。

#### 3.6 CA 证书注销

证书注销业务多发生于供应商自行决定不再使用 CA 证书的情形。 该业务免费, 须在证书有效期内进行。

该业务为线下业务,用户邮寄纸质版申请材料后,天津滨海 CA 进 行审核,审核通过的,将注销证书。

其他 CA 问题请直接联系天津市滨海数字认证有限公司咨询。

#### 4、集中采购供应商信息管理

如供应商为中国节能环保集团有限公司集中采购供应商库内供 应商(含集团公司一级集中采购供应商库和各二级子公司建立的二级 集中采购供应商库),在取得中标通知书后,还需通过电子采购平台 进行集采供应商入库信息维护。

#### 4.1 入库信息维护

(1)登录系统后,选择"单位信息--供应商信息"。

![](_page_19_Picture_11.jpeg)

(2)选择"入库资料",点击"新增入库资料"。

![](_page_20_Picture_36.jpeg)

## (3)选择所要入库的标段。

![](_page_20_Picture_37.jpeg)

(4)点击"新增",按要求字段上传附件并填写相关内容(注: 带有红色\*为必填项), 第 12 项"中标通知书"系统自动生成, 点击 查看并保存即可。

![](_page_20_Picture_38.jpeg)

(5)入库费缴纳方式与平台服务费相同,点击网上支付按钮线上 缴纳。填写完毕确认无误后提交即可。

![](_page_20_Picture_39.jpeg)

#### 3.2 入库管理费及发票申领

请直接联系相关管理人员。

#### 4、供应商报名

#### 4.1 公开征集报名

(1)投标人可在系统首页或登录后左侧菜单"公告信息--公告详 情"处查看公告。

![](_page_21_Picture_51.jpeg)

## 电子采购平台网站首页

| 搜索               | $\Omega$ |          | 标段 (包) 编号:              |                                              |      | 标段 (包) 名称: |      |      |                     | Q接索 ~     |
|------------------|----------|----------|-------------------------|----------------------------------------------|------|------------|------|------|---------------------|-----------|
| △ 首页             |          | 序        | 标段(包)编号                 | 标段(包)名称                                      | 采购类别 | 采购方式       | 报名状态 | 是否报名 | 报名数止时间              | 操作        |
| △ 首页             |          |          | 20210601020101458001001 | 信息网络系统安装工程23(网)                              | 工程类  | 公开招标       | 正在报名 | 否    | 2021-12-27 10:00:00 | 公告详情 我要报名 |
| 图 待办事项           |          |          | 20210401020101424001002 | 公开招标测试标段二(网)                                 | 工程类  | 公开招标       | 正在报名 | 星    | 2021-12-13 10:00:   | 公告详情 已报名  |
| ※ 消息提醒           |          | 3        | 20211201020101498001001 | sdl测试1206(网)                                 | 工程类  | 谈判采购       | 正在报名 | 景    | 2021-12-10 10:00:00 | 公告详情 已报名  |
| 8 我的项目<br>品 公告信息 |          |          | 20210401020101431001003 | 管道库测试66-B (重新招标)<br>(网)重发公告<br>第3次<br>(四次公告) | 工程类  | 谈判采购       | 正在报名 | 是    | 2021-12-07 09:30:00 | 公告详情 已报名  |
| 2 保证金管理          |          |          | 20211101020101494001001 | 非招测试标段 (五次公告) (网)重发公告第4次                     | 工程类  | 谈判采购       | 正在报名 | 昼    | 2021-12-07 09:00:00 | 公告详情 已报名  |
| (8) 平台服务费        |          | 6        | 20211101020101495001003 | 非招测试11.17-3(网)                               | 工程类  | 谈判采购       | 正在报名 | 是    | 2021-12-06 23:59:59 | 公告详情 已报名  |
| ◎ 服务专区<br>8 单位信息 |          | 7        | 20211101020101495001002 | 非招测试11.17-2 (二次公<br>(网)重发公告第1<br>次<br>告)     | 工程类  | 谈判采购       | 报名截止 | 县    | 2021-12-01 10:00:00 | 公告详情      |
|                  |          | 8        | 20210601020101453001001 | 信息网络系统安装工程26(网)                              | 工程类  | 公开招标       | 报名截止 | 否    | 2021-11-29 10:00:00 | 公告详情      |
|                  |          | $\alpha$ | 20211101020101495001001 | 非招测试11.17-1(网)                               | 工程类  | 谈判采购       | 报名截止 | 是    | 2021-11-25 10:00:00 | 公告详情      |

供应商端公告信息

- 20 - (2)如要对某个标段报名,点击上图中"我要报名",确认标段 相关信息后,可按下图步骤报名:①填写负责人电话 ②获取验证码

(验证码为 4 位数字/4 个字母/4 位 数字+字母)③报名

![](_page_22_Picture_56.jpeg)

#### 4.2 邀请函接收

 (1)登录平台后,若收到邀请函,可在"我的待办"处查看,如图 4-1;点击此邀请函,可按图 4-2 步骤操作:①查看邀请函 ②填写联 系人姓名和电话 ③确认参见或不参加

![](_page_22_Picture_57.jpeg)

![](_page_22_Picture_6.jpeg)

![](_page_22_Picture_7.jpeg)

图 4-2

#### 4.3 招标(采购)文件获取

无论是通过公开征集报名的还是通过邀请函参与的,报名或确认 参加后,均在"我的项目"中,点击"进入工作台"按钮对报名标段 进行后续操作。

| 搜索<br>$\circ$     |   | 标段 (包) 编号:              |                 |      | 标段 (包) 名称: |      |                     |                | Q 接索 V        |
|-------------------|---|-------------------------|-----------------|------|------------|------|---------------------|----------------|---------------|
| △ 首页              | 序 | 标段(包)编号                 | 标段(包)名称         | 采购类别 | 采购方式       | 项目状态 | 开标时间                | 中标情况           | 进入工作台         |
| 图 待办事项            |   | 20210501020101443001005 | 管道库测试48-标段二     | 工程类  | 邀请招标       | 进行中  | 2021-11-24 10:00:00 | $\sim$         | $\mathscr{Q}$ |
| ※ 消息提醒            |   | 20211002020101485001001 | 货物0413-005      | 货物类  | 询比采购       | 进行中  | 2021-10-30 17:00:00 | <b>ARRA</b>    | $\mathcal{O}$ |
| <b>■ 我的项目</b>     |   | 20211001020101484001001 | 非招标直采测试2        | 工程类  | 直接采购       | 已结束  | 2021-10-23 18:28:02 | 已中标            | $\mathscr{O}$ |
| 尽 公告信息<br>2 保证金管理 | 4 | 20211001020101483001001 | 非招标测试项目1 (重新招标) | 工程类  | 直接采购       | 进行中  | 2021-10-13 17:12:25 | $\sim$         | $\mathscr{R}$ |
| 3 平台服务费           | 5 | 20210901020201481001001 | 信息网络系统安装工程9     | 工程类  | 询比采购       | 已结束  | 2021-10-12 16:06:35 | <b>STATE</b>   | $\mathcal O$  |
| ◎ 服务专区            | 6 | 20210701020101473001002 | 标段544-A         | 工程类  | 谈判采购       | 进行中  | 2021-09-10 08:00:00 | $\overline{a}$ | $\mathcal{O}$ |
|                   |   |                         |                 |      |            |      |                     |                |               |

图 4-3

点击"招标文件领取"按钮,按照图 4-5 中所示 ①支付服务费 (若无需缴纳,则会出现图中提示内容,直接下载文件即可) ②下 载招标文件 ③下载采购文件(若有其他材料附件则需再下载其他材 料附件)。

![](_page_23_Picture_48.jpeg)

图 4-4

![](_page_24_Figure_1.jpeg)

图 4-5

## 4.4 答疑澄清文件领取

(1)当此标段未发答疑澄清文件时,答疑澄清文件领取按钮为 灰色,点击时会出现图 4-6 提示:

![](_page_24_Picture_58.jpeg)

图 4-6

(2)若此标段已发澄清文件,则答疑澄清文件领取按钮为橙色, 点击进入页面查看澄清内容与下载文件。

![](_page_25_Picture_62.jpeg)

![](_page_25_Figure_2.jpeg)

![](_page_25_Picture_63.jpeg)

图 4-8

5、投标(响应)操作

## 5.1 资格后审-公开招标

## 5.1.1 投标文件制作

(1) 在平台首页服务中心一下载专区处下载"中节能投标文件 制作工具"。

![](_page_25_Picture_9.jpeg)

(2)下载完成后打开投标文件制作工具,点击新建,选中已下载 的招标文件,点击确定。

![](_page_26_Picture_42.jpeg)

图 5-1

(3)在红框出查看标段信息及招标文件正文,按照顺序制作投标 文件, 最终生成两份投标文件(加密和非加密)。

![](_page_26_Picture_43.jpeg)

图 5-2

#### 5.1.2 上传投标文件

(1)点击"上传投标文件"菜单,进入上传投标文件页面,如图

![](_page_27_Picture_49.jpeg)

![](_page_27_Picture_50.jpeg)

图 5-3

(2)点击"递交投标文件",上传对应投标文件,如图 5-4,上 传投标文件成功后,在投标截止日期之前,可以随时点击"撤回本次 投标"与"模拟解密"。

![](_page_27_Picture_51.jpeg)

图 5-4

#### 5.1.3 开标大厅

(1)点击"开标签到解密"菜单,进入开标签到解密页面,如图 5-5:

![](_page_28_Picture_44.jpeg)

图 5-5

#### 5.2 资格后审-邀请招标

操作步骤与 5.1 公开招标相同

# 5.3 资格后审-谈判采购

#### 5.1.1 响应文件上传

(一)下载采购文件后,可根据采购文件制作响应文件。响应文 件菜单如图 5-6:

![](_page_28_Picture_45.jpeg)

图 5-6

(二)输入响应报价并上传响应文件,可暂存或提交信息(请在 响应文件截止时间前提交,否则无法提交)

![](_page_29_Picture_52.jpeg)

图 5-7

(三)响应文件上传后,若要对报价或(和)文件修改,可在响应 文件截止时间前主动撤回重新报价或(和)上传文件。

![](_page_29_Picture_53.jpeg)

图 5-8

## 5.1.2 谈判室

响应资

(一)采购组织人(或其委托的代理机构)若发起下一轮报价, 点击"进入谈判大厅"菜单进行下一轮报价。

![](_page_29_Picture_54.jpeg)

- 28 -

(二)填入报价金额、上传附件(如有)后,可暂存或提交(注 意在递交截止时间前提交)。若此轮结束后又发起下一轮,具体操作 与次轮相同。

![](_page_30_Picture_54.jpeg)

#### 5.4 资格后审-询比采购

#### 5.4.1 上传响应文件

询比采购线上操作与谈判采购相同,参见"5.3 谈判采购"。唯 一不同是询比采购只进行一次报价和响应文件上传,只需在"递交响 应文件"菜单报价与上传文件,没有谈判步骤。

![](_page_30_Picture_55.jpeg)

#### 5.5 资格后审-单一来源采购

单一来源线上操作与谈判采购相同,参见"5.3 谈判采购"。不 同在于单一来源谈判过程只有唯一一家供应商参与。单一来源供应商 应全程按照采购组织人要求进行线上操作,否则可能导致响应失败。

6、其他操作

#### 6.1 平台服务费缴纳及发票申领

进入采购文件下载菜单后,在平台服务费字段可查看平台服务费 情况。免费时点击网上支付,如出现如下提示,则说明此标段无需缴 纳平台服务费,直接下载采购文件即可。若需缴纳,则出现支付页面, 需支付完成方可下载文件。

![](_page_31_Picture_45.jpeg)

打开"平台服务费"菜单,点击标段后方"操作"按钮,填写发 票信息,确认无误后提交

![](_page_31_Picture_46.jpeg)

在红框处可查看发票状态。

![](_page_32_Picture_53.jpeg)

#### 6.2 投标保证金缴纳与退还

(一)网站首页下载招标公告,在招标公告中有具体的投标保证 金缴纳信息。向公告中的收款账号打款,期间确认收款账户名称与 开户银行。

![](_page_32_Picture_54.jpeg)

(二)保证金退还由采购组织人(或其委托的代理机构)线上发 起退款流程,银行退款后一般会在 3 个工作日内退还至原支付账号, 请注意查收。

#### 6.3 提问与异议

#### 6.3.1 提问

提问是供应商在购买完采购文件之后,对采购人(或受其委托的 代理机构)所提供的采购文件内容提出疑问,由采购人(或受其委托 的代理机构)对供应商所提出的疑问进行回复。

(1)进入工作台后,点击文件答疑按钮,新增文件答疑。

![](_page_33_Picture_45.jpeg)

(2)输入标题与提问内容,上传相关附件(非必传)生成文件 答疑函并签章后可提交。

![](_page_33_Picture_46.jpeg)

(3)可在列表中查看回复状态。

![](_page_33_Picture_47.jpeg)

#### 6.3.1 异议

- 32 - 异议是供应商认为采购活动不符合有关法律法规的规定,在规定 的时间内,向采购人(或受其委托的代理机构)提出异议,并由采购 人(或受其委托的代理机构)对供应商所提异议进行答复。

(1)进入工作台后,点击异议按钮,新增异议

![](_page_34_Picture_41.jpeg)

(2)输入标题与异议内容,上传相关附件(非必传)生成异议 函并签章后可提交。

![](_page_34_Picture_42.jpeg)

## (3)可在列表中查看回复状态。

![](_page_34_Picture_43.jpeg)

-完-